# 9 Editors - UV Editor

## **Table of content**

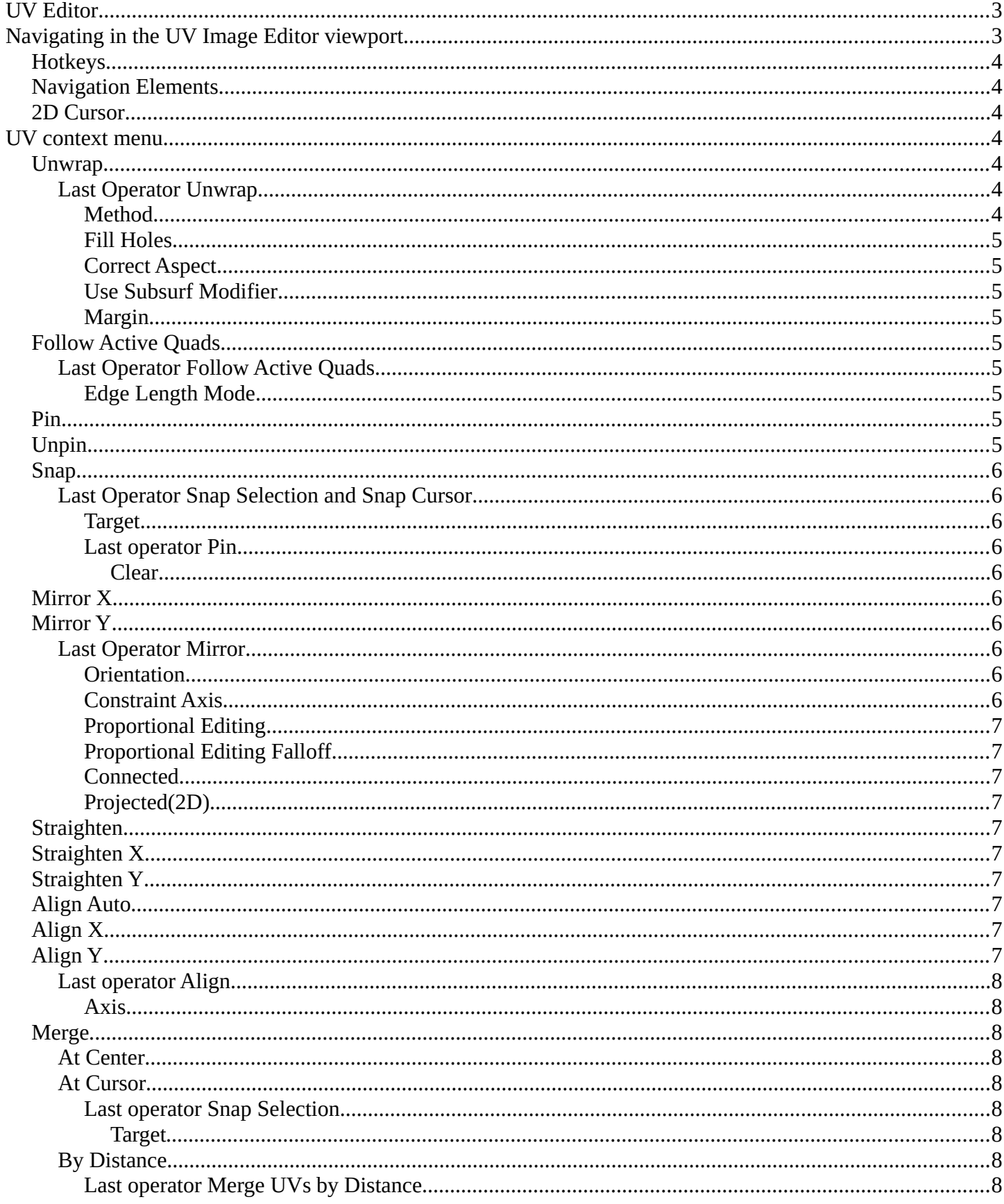

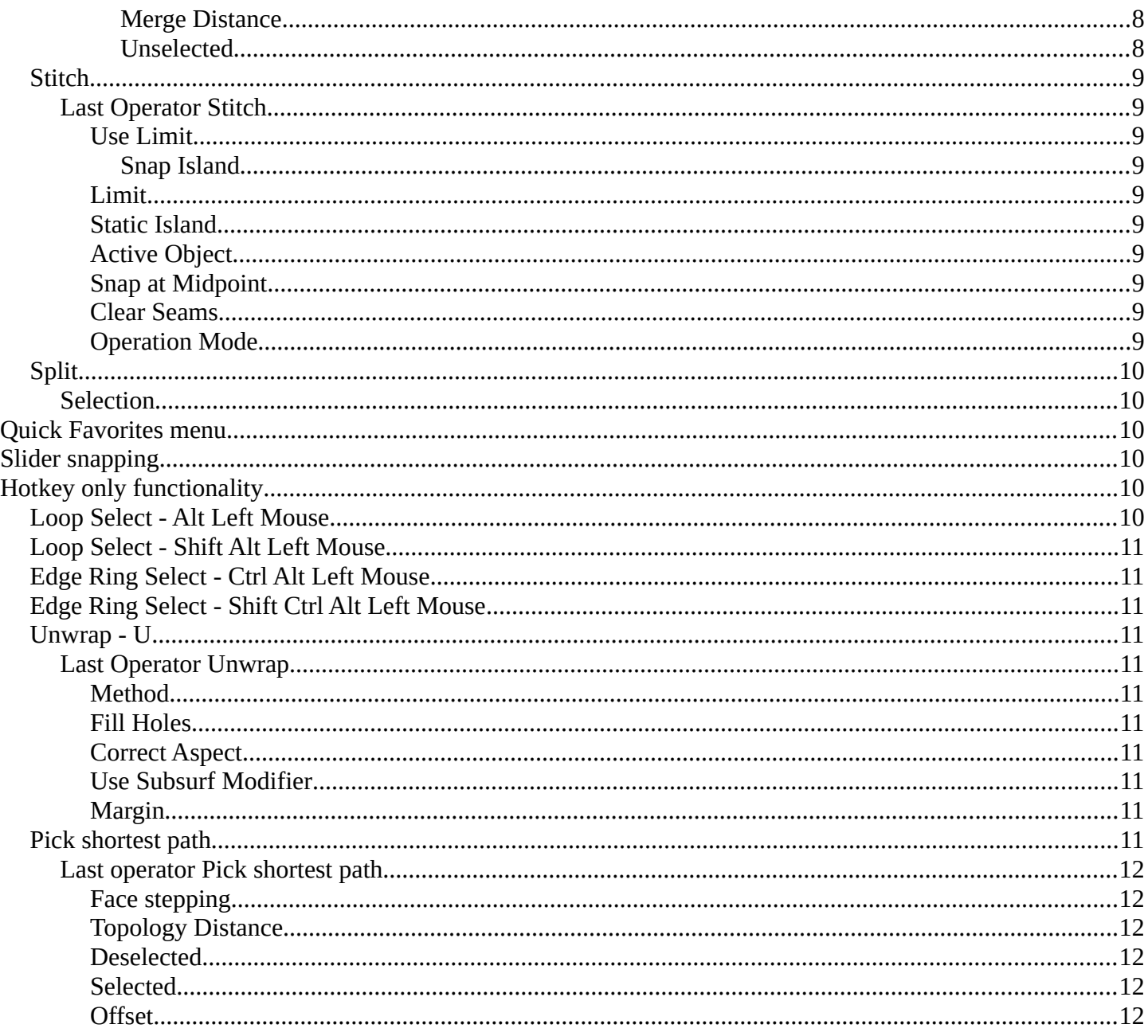

## <span id="page-2-0"></span>**UV Editor**

The UV Image Editor is the place where you can display and edit the UV mapping, which doesn't necessarily require to have an image to be loaded.

The functionality of the UV Editor is connected to the 3D view. You need to have a mesh object selected, and you need to be in Edit mode to show the UV wire.

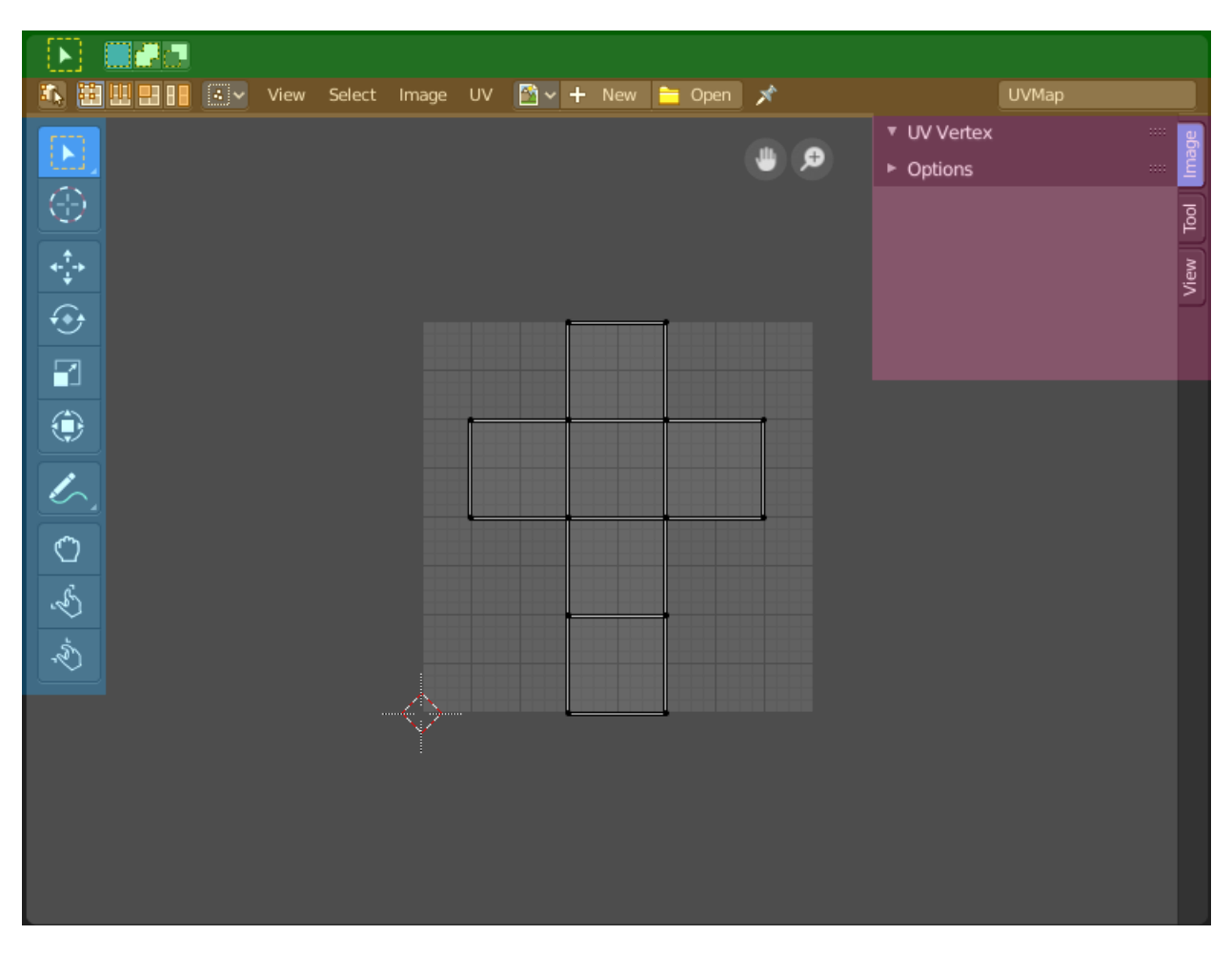

The UV editor is divided into several areas has several tool areas.

Green - Tool Settings Area Grey - Viewport Orange - Header Blue - Tool Shelf Pink - Sidebar

The Tool Settings area contains the same functionality than the Tools tab in the Sidebar. So we won't cover it.

## <span id="page-2-1"></span>**Navigating in the UV Image Editor viewport**

## <span id="page-3-0"></span>**Hotkeys**

Pan the view - MMB

Zoom - Mouse Wheel, LMB+CTRL, Numpad + / -

## <span id="page-3-1"></span>**Navigation Elements**

<span id="page-3-3"></span>**UV context menu**

There are also two navigation elements for panning and zoom in the upper right corner. Click at them, hold the mouse button down, and move.

## <span id="page-3-2"></span>**2D Cursor**

The 2D Cursor is the center point for tool operations. It can be set to mouse position with Alt + Right Mouse click. Or with the Cursor tool in the

When you double right click into the viewport, then you will open a menu. The UV Context menu. Its content is to 100% double content to already existing menus. And it is despite the name not contextual.

## <span id="page-3-4"></span>**Unwrap**

Unwraps the selected geometry with the method Angle based. ABF stands for Angle Based Flattening.

### <span id="page-3-5"></span>**Last Operator Unwrap**

The last operator appears in the 3D view. Unwrap ABF and Unwrap LSCM shares the same Last Operator.

### <span id="page-3-6"></span>*Method*

Method is a drop down box where you can choose between Unwrap method Angle Based and Conformal.

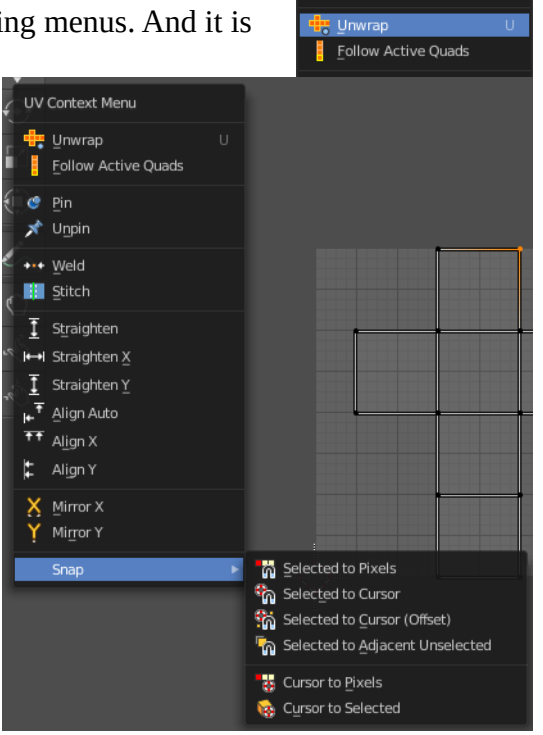

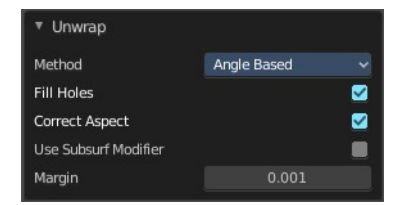

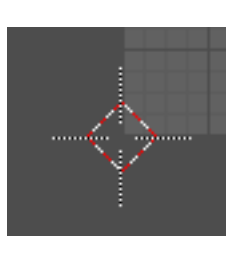

UV Context Menu

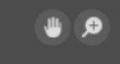

Bforartists 4 Reference Manual - 9 Editors - UV Editor

### <span id="page-4-1"></span>*Fill Holes*

Fill holes in the mesh before unwrapping.

### <span id="page-4-2"></span>*Correct Aspect*

Take the Image Aspect Ratio into account.

### <span id="page-4-3"></span>*Use Subsurf Modifier*

Unwraps an existing Subsurf Modifier. You need to add a Subsurf Modifier first.

#### <span id="page-4-4"></span>*Margin*

The distance between the single UV patches.

## <span id="page-4-5"></span>**Follow Active Quads**

Follow Active quads maps UV coordinates starting from an active face, and maps all adjacent faces in quad shape then. This way you can for example unwrap a pipe or a road. You first need to have a face selected. Then select everything. And then click at Follow Active Quads.

### <span id="page-4-6"></span>**Last Operator Follow Active Quads**

The Last Operator contains the same settings than the Settings dialogue.

### <span id="page-4-7"></span>*Edge Length Mode*

Edge Length Mode is a drop-down box where you can choose the Length method.

### <span id="page-4-8"></span>**Pin**

Pins the selected vertices . This vertices are now nailed for the unwrap algorithms Angle based and Conformal. Their positions will not change when you repeat the unwrapping. And the algorithms will try to fit the rest of the geometry to this pinned vertices.

Pinned vertices are marked red.

A use case is for example when you have a distorted result for symmetric geometry

like a face with the Conformal method. Then you can try to align two center vertices, pin them, and repeat the conformal method. It may be more symmetrical afterwards.

## <span id="page-4-0"></span>**Unpin**

Unpins pinned geometry.

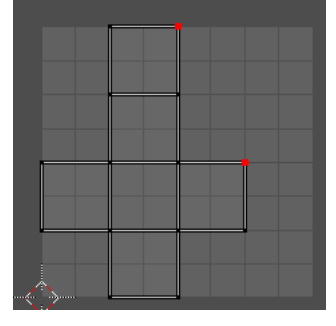

Length Average

Follow Active Quads Edge Length Mode

## <span id="page-5-0"></span>**Snap**

Snap is a sub menu with some snapping tools. The menu items should be pretty self explaining. Selected to Pixels snaps the selected geometry to the pixels of the image, and so on.

## <span id="page-5-1"></span>**Last Operator Snap Selection and Snap Cursor**

### <span id="page-5-2"></span>*Target*

Set the snap target method again.

### <span id="page-5-3"></span>*Last operator Pin*

This last operator appears in the 3D view. Pin and unpin shares the same last operator.

#### <span id="page-5-4"></span>**Clear**

Unpins pinned geometry.

## <span id="page-5-5"></span>**Mirror X**

Mirrors the selection along the X axis. The mirror point is the pivot of the selection.

## <span id="page-5-6"></span>**Mirror Y**

Mirrors the selection along the Y axis. The mirror point is the pivot of the selection.

### <span id="page-5-7"></span>**Last Operator Mirror**

The Last Operator Mirror panel gives you tools to adjust the mirror action.

#### <span id="page-5-8"></span>*Orientation*

Orientation is a drop-down box where you can choose the type of orientation for the mirroring action.

### <span id="page-5-9"></span>*Constraint Axis*

Constraint Axis gives you the possibility to define the mirror axis. You can choose more than one axis here.

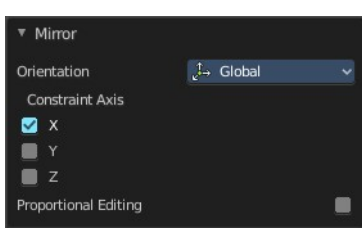

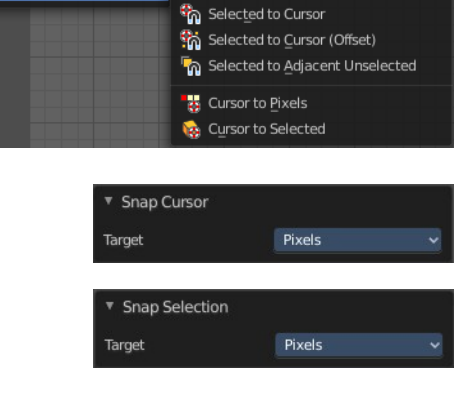

 $\blacksquare$ 

 $\overline{r}$  Pin

Clear

Selected to Pixels

Snan

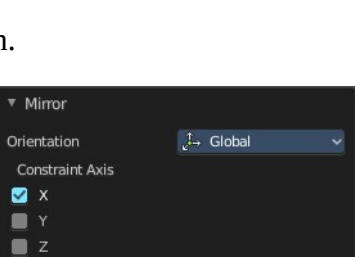

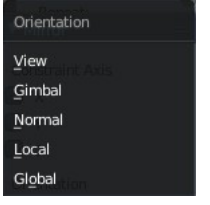

### <span id="page-6-0"></span>*Proportional Editing*

Activates proportional editing

### <span id="page-6-1"></span>*Proportional Editing Falloff*

Proportional Editing Falloff is a drop-down box where you can choose a method for the falloff for the proportional editing.

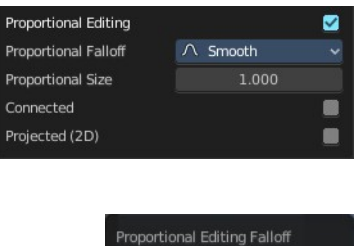

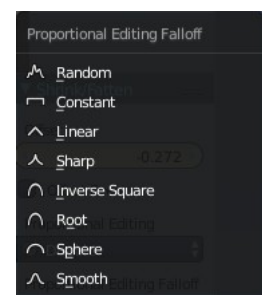

### <span id="page-6-2"></span>*Connected*

The proportional falloff gets calculated for connected parts only.

### <span id="page-6-3"></span>*Projected(2D)*

The proportional falloff gets calculated in the screen space. Depth doesn't play a role. When it's in the radius, then it gets calculated.

## <span id="page-6-4"></span>**Straighten**

Straightens the selected geometry in both directions, X and Y axis.

## <span id="page-6-5"></span>**Straighten X**

Straightens the selected geometry along the X axis.

## <span id="page-6-6"></span>**Straighten Y**

Straightens the selected geometry along the Y axis.

## <span id="page-6-7"></span>**Align Auto**

Aligns the selection. The align axis gets chosen from the selection itself. When it's higher than tall, then it aligns along the Y axis. When it's taller than high, then it aligns along the X axis.

The align point is the pivot of the selection.

## <span id="page-6-8"></span>**Align X**

Aligns the selection along the X axis. The align point is the pivot of the selection.

## <span id="page-6-9"></span>**Align Y**

Aligns the selection along the Y axis. The align point is the pivot of the selection.

### <span id="page-7-0"></span>**Last operator Align**

The Last operator Align unions all the single straighten and align actions in one operator.

### <span id="page-7-8"></span>*Axis*

Lists the straighten and align methods again.

## <span id="page-7-1"></span>**Merge**

### <span id="page-7-2"></span>**At Center**

Merges the selected vertices at the center.

### <span id="page-7-3"></span>**At Cursor**

Merges the selected vertices at the 2d cursor

### <span id="page-7-4"></span>*Last operator Snap Selection*

#### <span id="page-7-5"></span>**Target**

To which element to snap to.

### <span id="page-7-6"></span>**By Distance**

Merge vertices that are below a specified distance to each other.

#### <span id="page-7-7"></span>*Last operator Merge UVs by Distance*

#### <span id="page-7-9"></span>**Merge Distance**

Maximum distance for welding vertices.

#### <span id="page-7-10"></span>**Unselected**

Merge selected vertices to other unselected vertices.

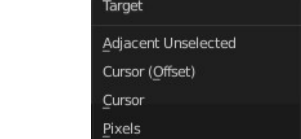

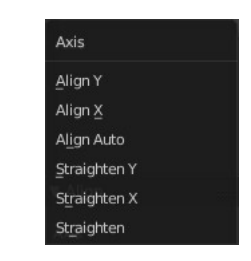

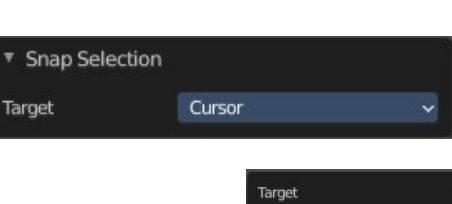

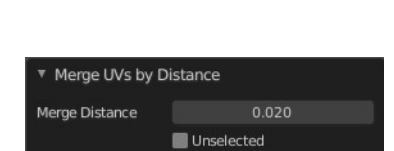

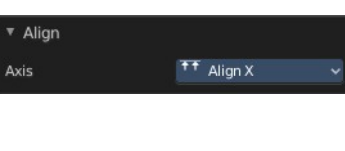

\*\*\* At Center

\*\*\* At Curson

**D** By Distance

Merg

**Bill** Stitch Split

## <span id="page-8-0"></span>**Stitch**

Stitch tries to union UV patches along the selected edges or vertices.

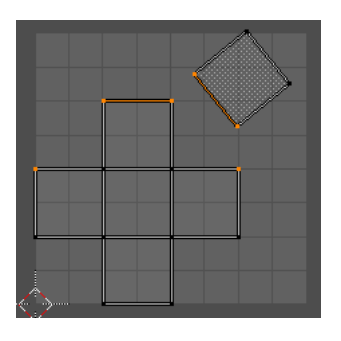

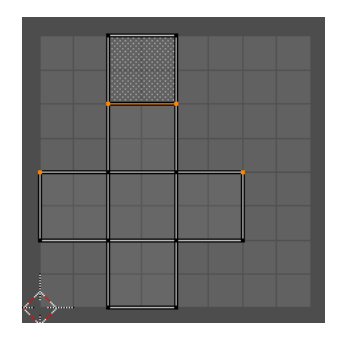

### <span id="page-8-1"></span>**Last Operator Stitch**

This last operator appears in the 3D view.

#### <span id="page-8-2"></span>*Use Limit*

Just snap when the elements are below a given distance.

#### <span id="page-8-3"></span>**Snap Island**

Snap the whole UV patch, or just the selected edge(s)/vertices

#### <span id="page-8-4"></span>*Limit*

The limit distance for Use Limit.

#### <span id="page-8-5"></span>*Static Island*

Adjust which island stays in place when stitching.

#### <span id="page-8-6"></span>*Active Object*

Index of the active object.

#### <span id="page-8-7"></span>*Snap at Midpoint*

Snap at the center point of the two elements instead the first to the last.

#### <span id="page-8-8"></span>*Clear Seams*

Unmarks seams when stitching.

#### <span id="page-8-9"></span>*Operation Mode*

The operation mode. Calculate with Edges or Vertices.

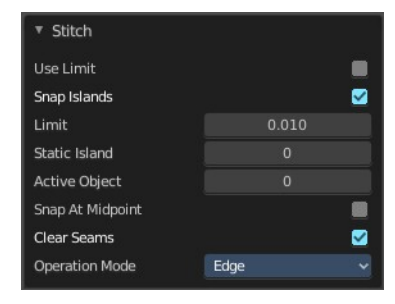

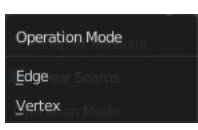

## <span id="page-9-0"></span>**Split**

### <span id="page-9-1"></span>**Selection**

Split the selected geometry from the not selected geometry.

## <span id="page-9-5"></span>**Quick Favorites menu**

When you right click at a menu or a button, then a right click menu will open. Tools have usually an Add to Quick Favorites menu entry.

The Quick Favorites Menu is empty by default. With Add to Quick favorites you can add this menu to the Quick menu.

In the 3D view we have a menu called Quick in the header, which shows this content then. In the Image Editor you can just call it with its hotkey. Q. It has no regular menu entry here.

## <span id="page-9-2"></span>**Slider snapping**

Snapping also works at sliders. Hover with the mouse over the slider, start to slide, and holding down **Ctrl** will snap the sliders in incremental steps.

When it's a default value between 0 and 1 then it usually snaps in 0.1 steps. When it's a default value over 1 then it usually snaps in steps of 10.

## <span id="page-9-3"></span>**Hotkey only functionality**

Important! These hotkeys works with the default Bforartists key map And they do not list the Ndof hotkeys. Ndof is a 3d connexion mouse device that is also used for tablets.

Most of the tools can be found in the graphical UI. But there are still some tools that are hotkey only. Some have a UI brother with equal functionality. For example, Pick shortest path is the hotkey sister of Select shortest path. Some are hotkey only since they cannot be integrated in the graphical UI. Like calling the File menu under the mouse. Or mouse position dependent functionality like selecting an edge loop.

The navigation hotkeys and the context menus are excluded here since they are already covered.

## <span id="page-9-4"></span>**Loop Select - Alt Left Mouse**

Select an edge loop.

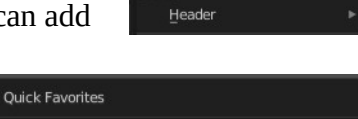

Right click on buttons to add them to this menu

No menu items found

Add to Quick Favorite Edit Source

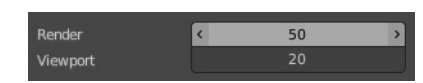

**E** Selection

Split

Bforartists 4 Reference Manual - 9 Editors - UV Editor

## <span id="page-10-0"></span>**Loop Select - Shift Alt Left Mouse**

Select an edge loop. Adds to selection.

## <span id="page-10-1"></span>**Edge Ring Select - Ctrl Alt Left Mouse**

Select an edge ring.

## <span id="page-10-2"></span>**Edge Ring Select - Shift Ctrl Alt Left Mouse**

Select an edge ring. Adds to selection.

## <span id="page-10-3"></span>**Unwrap - U**

Unwraps the selected geometry. This operator starts with the method Angle based.

### <span id="page-10-4"></span>**Last Operator Unwrap**

The last operator appears in the 3D view. Unwrap ABF and Unwrap LSCM shares the same Last Operator.

#### <span id="page-10-5"></span>*Method*

Method is a drop down box to choose between Unwrap method Angle Based and Conformal.

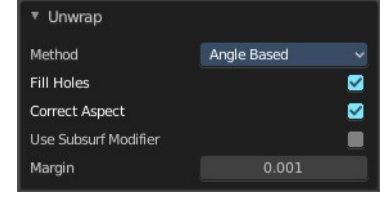

### <span id="page-10-6"></span>*Fill Holes*

Fill holes in the mesh before unwrapping.

### <span id="page-10-7"></span>*Correct Aspect*

Take the Image Aspect Ratio into account.

#### <span id="page-10-8"></span>*Use Subsurf Modifier*

Unwraps an existing Subsurf Modifier. You need to add a Subsurf Modifier first.

#### <span id="page-10-9"></span>*Margin*

The distance between the single UV patches.

## <span id="page-10-10"></span>**Pick shortest path**

Click at the first edge or vertice, hold down ctrl, click at the last edge or vertice.

Bforartists 4 Reference Manual - 9 Editors - UV Editor

### <span id="page-11-0"></span>**Last operator Pick shortest path**

#### <span id="page-11-1"></span>*Face stepping*

Traverse connected faces. Including diagonals and edge rings.

### <span id="page-11-2"></span>*Topology Distance*

Find the minimum number of steps. And ignore the spatial distance.

#### <span id="page-11-3"></span>*Deselected*

Don't select the whole path, but just every nth element of it.

#### <span id="page-11-4"></span>*Selected*

This is connected to nth element. Number of elements to skip at once.

#### <span id="page-11-5"></span>*Offset*

This is connected to nth element. Start with an offset.

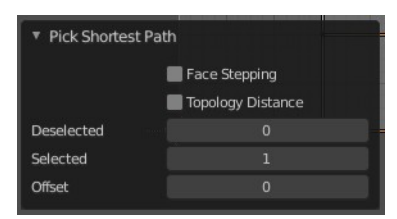